OFFICE PUBLIC DE L'HABITAT D'AUBERVILLIERS

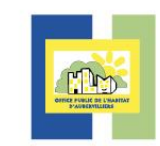

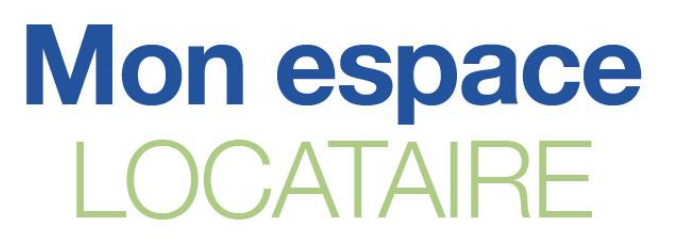

# **MODE D'EMPLOI**

### **Télécharger Mon espace locataire**

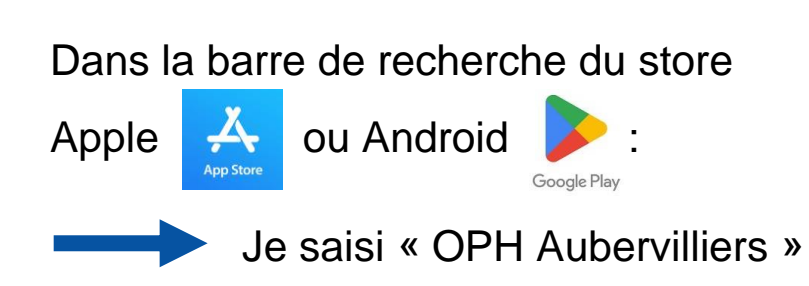

On trouve l'application mobile en haut de la liste proposée.

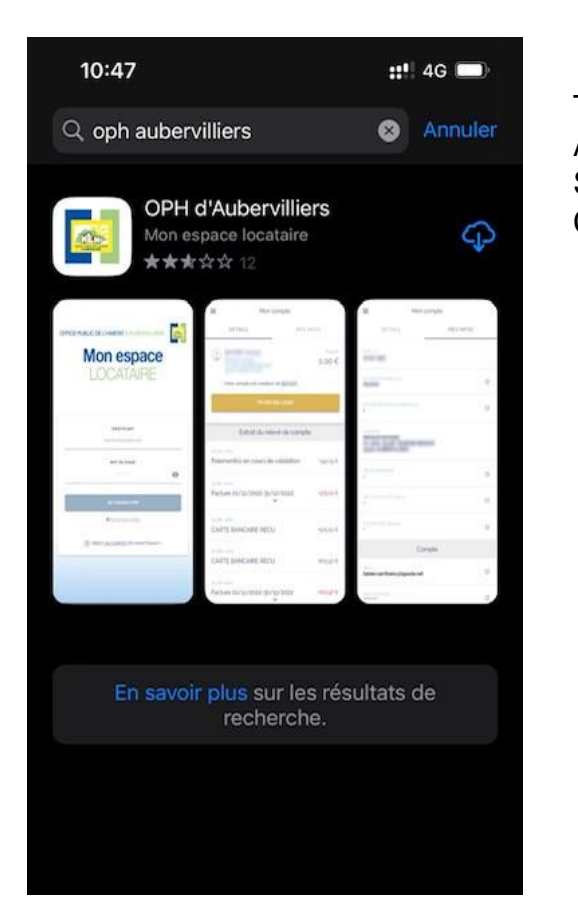

**Téléphones** APPLE : Scannez ce QR Code

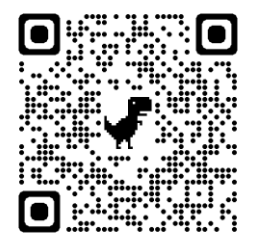

**Téléphones** Android : Scannez ce QR Code

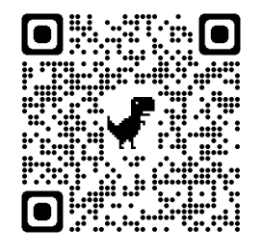

## **Créer un compte**

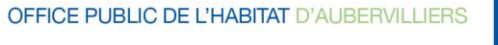

10:32

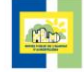

**Mon espace LOCATAIRE** 

<sup>3</sup> CRÉEZ UN COMPTE DÉS MAINTENANT

Cliquer sur : IDENTIFIANT sophie@example.com *« créez un compte dès maintenant »*MOT DE PASSE OS Mot de passe oublié

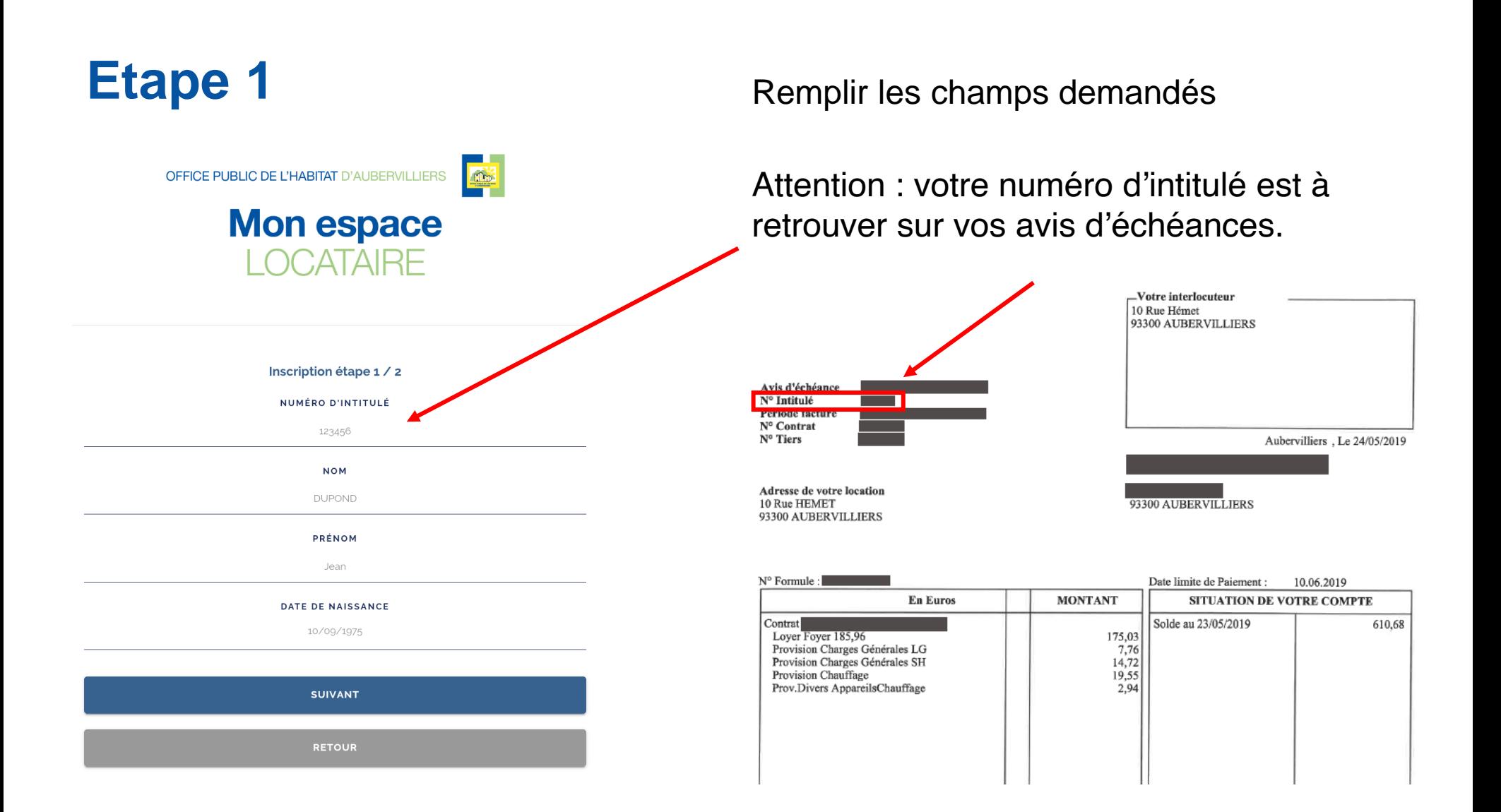

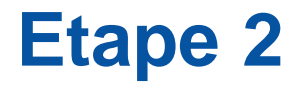

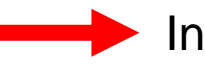

Indiquez votre adresse mail,

puis créez votre mot de passe

#### **ATTENTION**

Votre mot de passe doit contenir au moins trois types de caractères parmi les caractères suivants :

- Les lettre majuscules
- Les lettre minuscules
- Les chiffres
- Les caractères spéciaux  $(\mathcal{Q}, \cdot], \cdot, \mathcal{R}, \ldots)$

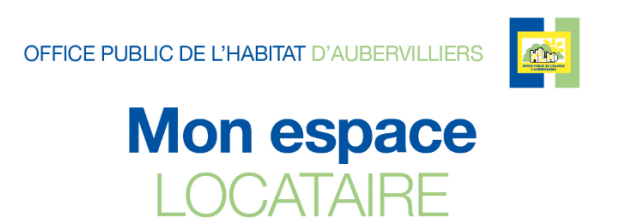

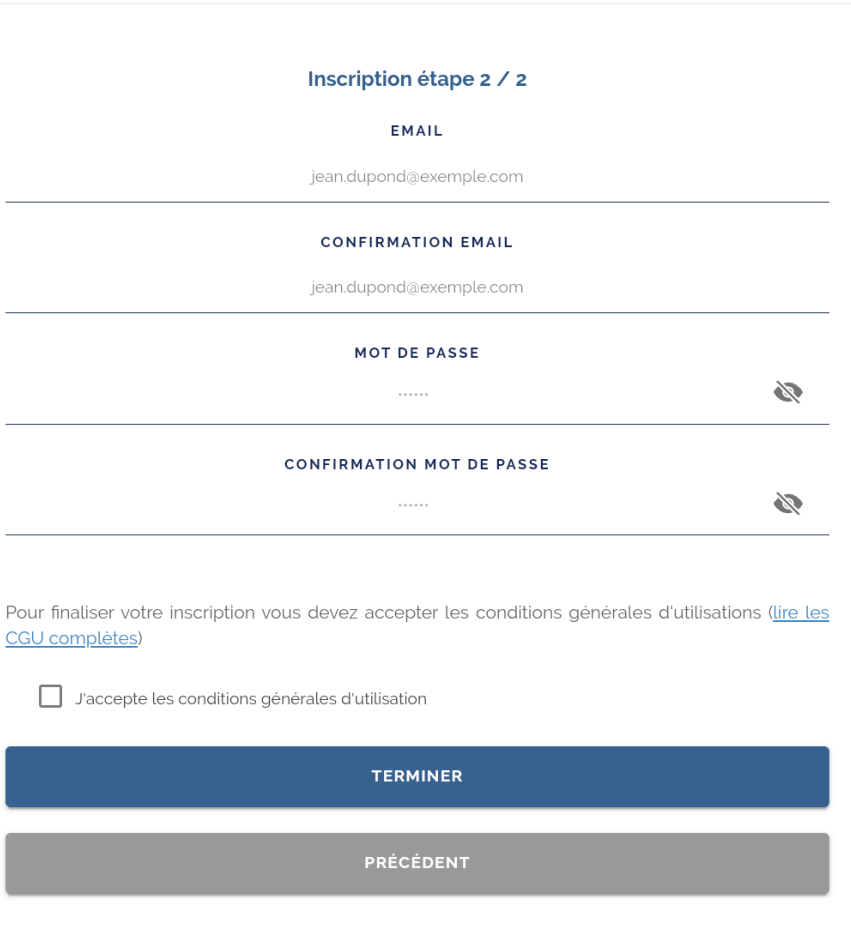

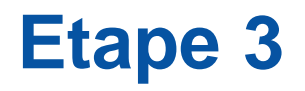

• **Attention**, pour finaliser la création du compte, depuis un téléphone, veuillez cliquez sur le lien envoyé sur votre boite mail.

• **Si le mail n'apparait pas, pensez à regarder dans vos mails indésirables/spams**

### **Se connecter à Mon espace locataire**

**OFFICE PUBLIC DE L'HABITAT D'AUBERVILLIERS** 

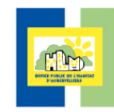

**Une fois votre compte créé, vous pouvez vous connecter à votre espace locataire :**

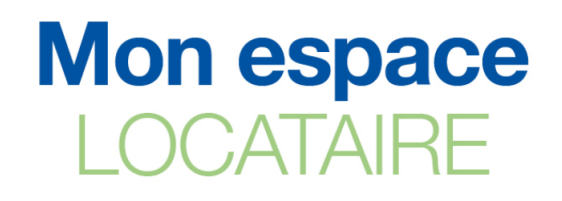

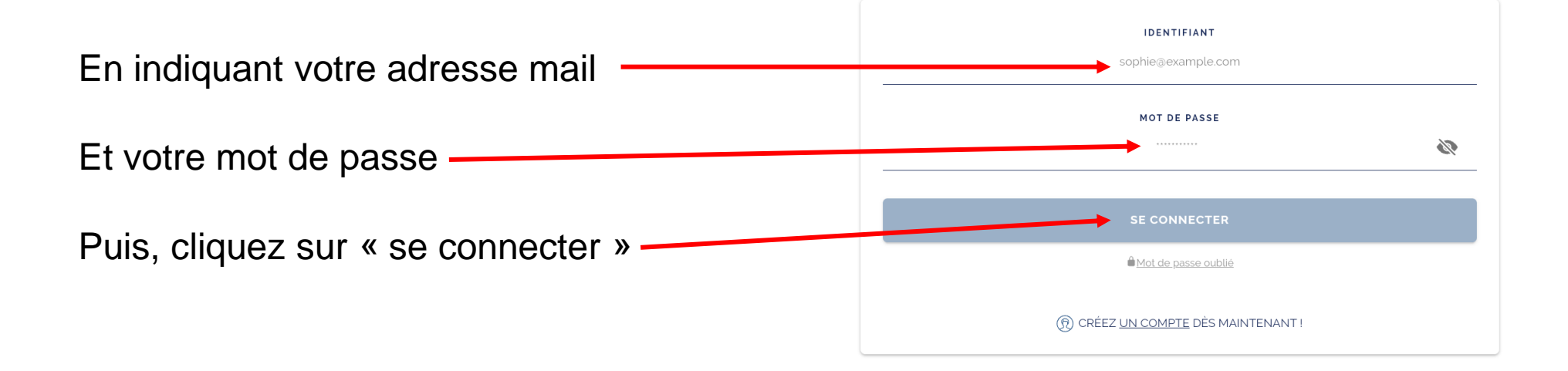